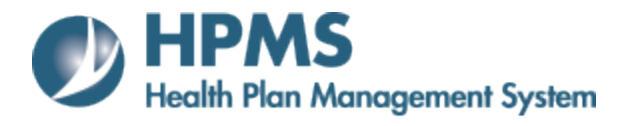

# **Accountable Care Organization Marketing ACO User Guide**

Prepared by: HPMS Core Team CMS/OA/CM/MDBG/DPD 7.2017

## <span id="page-1-0"></span>**Table of Contents**

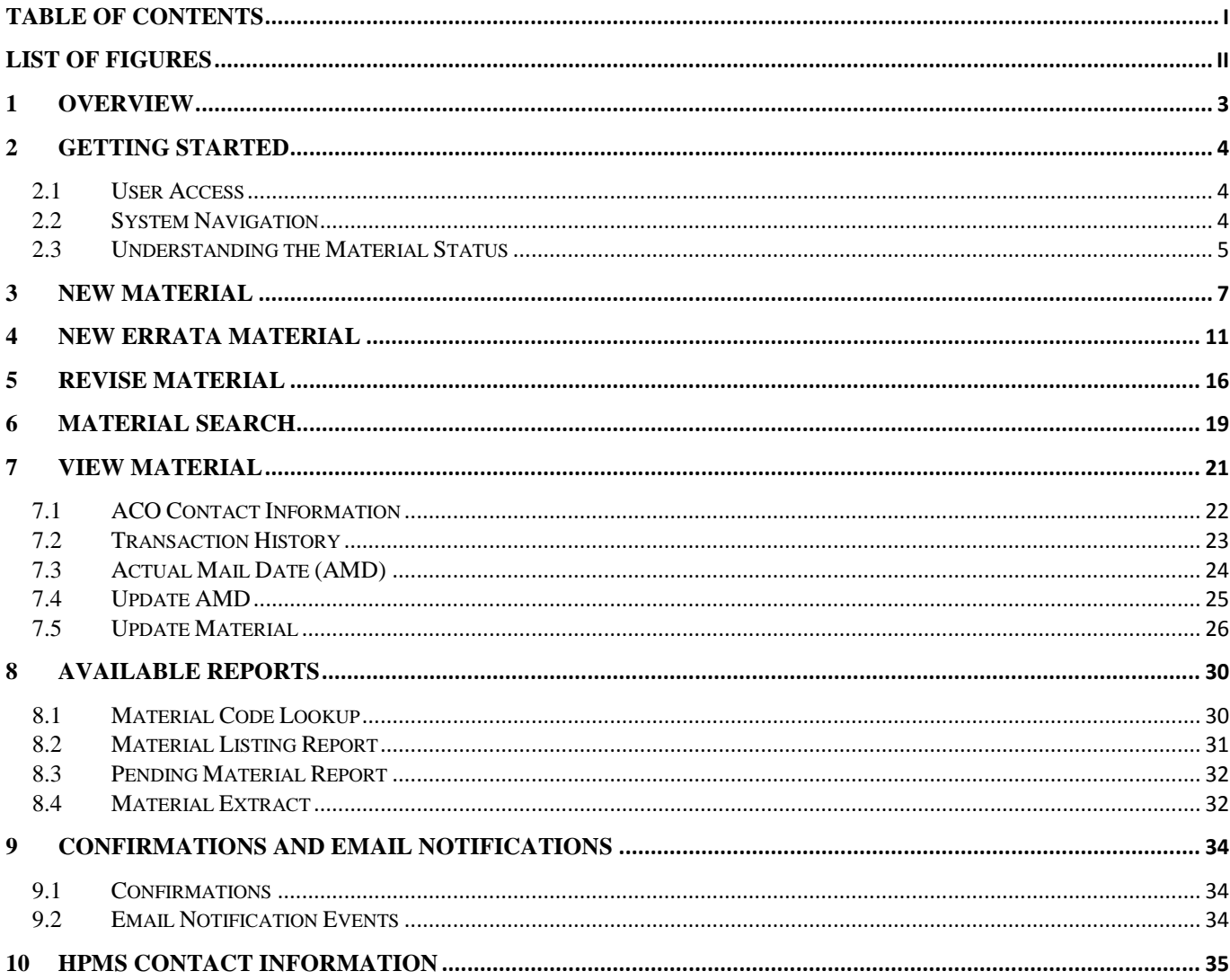

 $\mathbf i$ 

This information has not been publicly disclosed and may be privileged and confidential. It is for internal government use only and must not be disseminated, distributed, or copied to persons not authorized to receive the

## <span id="page-2-0"></span>**List of Figures**

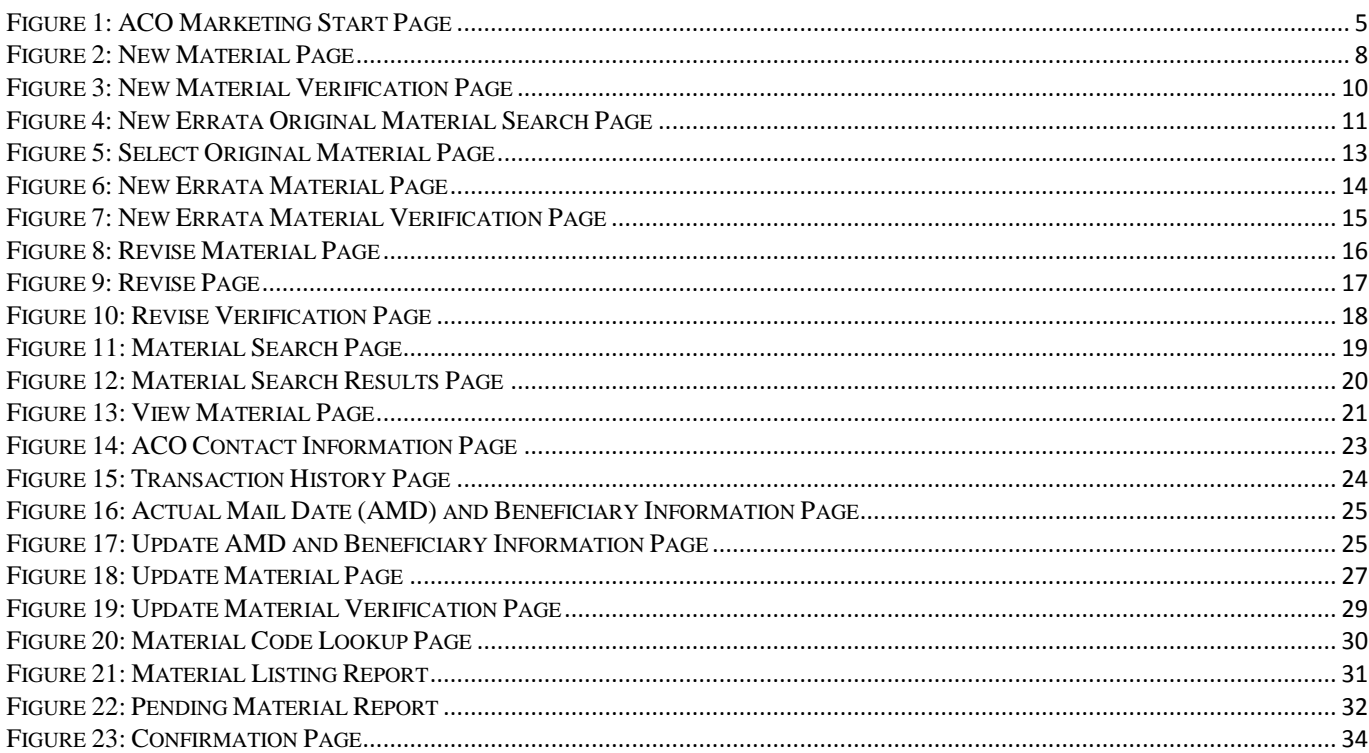

## <span id="page-3-0"></span>**1 Overview**

The Health Plan Management System (HPMS) Accountable Care Organization Marketing Module is an automated tool that is used for entering, tracking, and maintaining Marketing Material that ACO Organizations submit to Centers for Medicare & Medicaid Services. CMS developed the ACO Marketing Module in response to its need to effectively manage and measure the critical components supporting this program.

With the broad scope of activities relating to reviewing marketing performance as part of its oversight activities, CMS requires the use of an automated tool to streamline the process. The HPMS ACO Marketing Module seeks to accomplish several goals:

- Standardize the marketing review data systems used by CMS.
- Standardize the protocol and procedures for receiving ACO marketing materials.
- Collect the same information on all submitted materials.
- Provide reports and statistics regarding the collected information.

While the basic functions of the module are simple to understand and navigate, this User Guide provides a walkthrough of the major functions and pages.

## <span id="page-4-0"></span>**2 Getting Started**

Before getting started with the ACO Marketing Module, there are some basic ground rules for accessing the HPMS. If you have questions or require assistance, please contact the HPMS Help Desk at either 1-800-220-2028 or [hpms@cms.hhs.gov.](mailto:hpms@cms.hhs.gov)

### <span id="page-4-1"></span>2.1 User Access

To access the HPMS, ACO users must have:

- 1. A CMS HITS User ID
- 2. Access to the Internet

## 2.1.1 Obtaining a CMS HITS User ID

The [CMS User Access form](https://www.cms.gov/Research-Statistics-Data-and-Systems/CMS-Information-Technology/InformationSecurity/downloads/EUAaccessform.pdf) is available on the cms.gov website [\(https://www.cms.gov/Research-Statistics-Data](https://www.cms.gov/Research-Statistics-Data-and-Systems/CMS-Information-Technology/InformationSecurity/downloads/EUAaccessform.pdf)[and-Systems/CMS-Information-Technology/InformationSecurity/downloads/EUAaccessform.pdf\)](https://www.cms.gov/Research-Statistics-Data-and-Systems/CMS-Information-Technology/InformationSecurity/downloads/EUAaccessform.pdf).

You must sign and date the second page and return it along with the form. *Note: Your request cannot be processed without a signature and date.*

### 2.1.2 Site Access

Accessing the HPMS via the Web:

- 1. Select the following Link: [Health Plan Management System Login Page](https://hpms.cms.gov/) [\(https://hpms.cms.gov/\)](https://hpms.cms.gov/)
- 2. Enter the user ID and password
- 3. Select Login

### <span id="page-4-2"></span>2.2 System Navigation

The ACO Marketing Module is accessible by selecting **ACO Management > ACO Marketing** on the Main Navigation bar. **[Figure 1](#page-5-1)** shows the module page layout with section labels. A complete section listing is provided below:

- 1. **Header** Displays the account name, the Log Out link, and text sizing customization.
- 2. **Main Navigation Bar** Allows navigation between ACO Marketing and other modules.
- 3. **Breadcrumbs** Breadcrumbs show your current location on the site (up to 4 levels).
- 4. **Page Title** The title of the page.
- 5. **Secondary Navigation** Expand/Collapse navigation pane allows navigation within the ACO Marketing Module.
- 6. **Body** This is the main body of the page.

**4**

This information has not been publicly disclosed and may be privileged and confidential. It is for internal government use only and must not be disseminated, distributed, or copied to persons not authorized to receive the information. Unauthorized disclosure may result in prosecution to the full extent of the law.

<span id="page-5-1"></span>7. **Footer** – Displays links to general HPMS information.

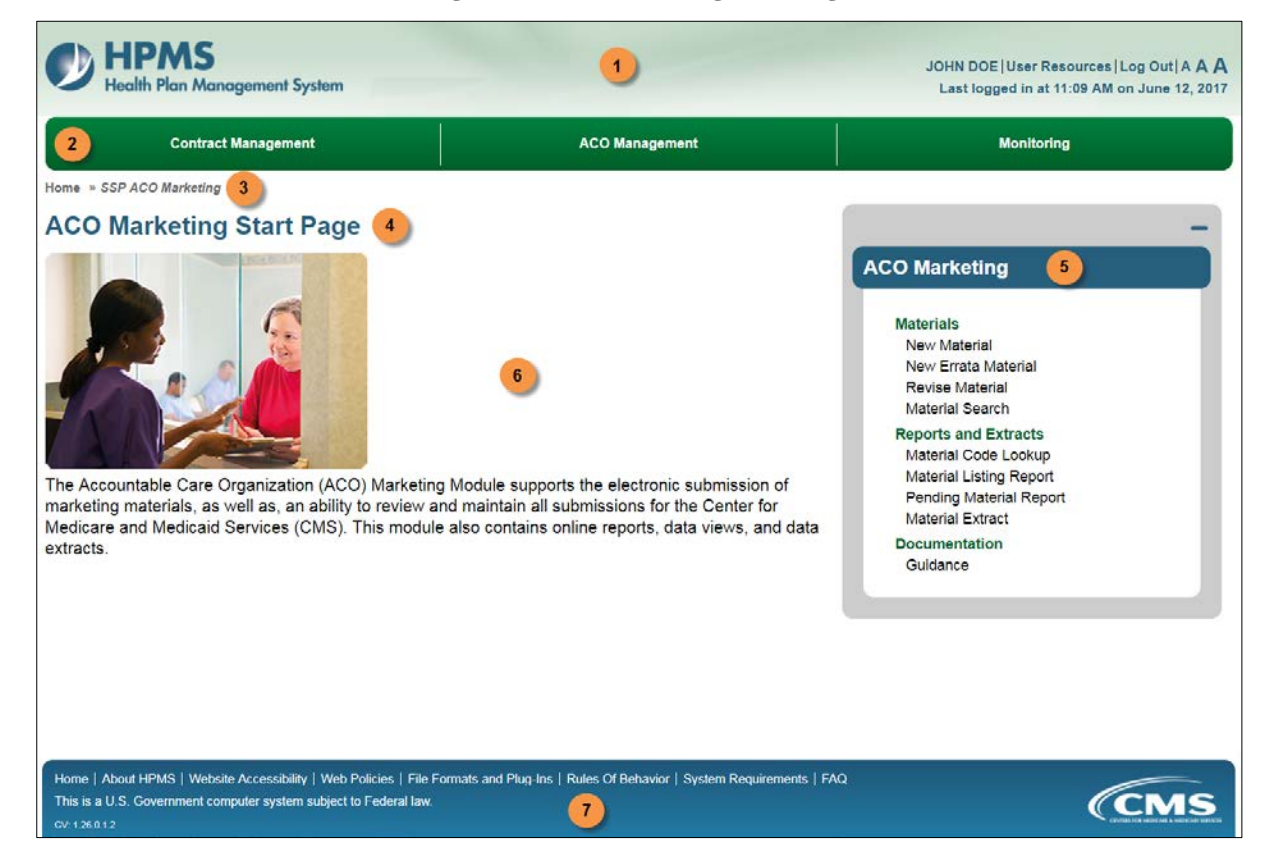

#### **Figure 1: ACO Marketing Start Page**

## <span id="page-5-0"></span>2.3 Understanding the Material Status

The Material Status indicates the current disposition of a material, and where the material currently resides in workflow. When viewing a material submission in the Revise Material, Material Search, or Reports and Extracts functions, a user will find the status of a material. A complete status listing is provided below:

- 1. **Pending** Material is pending CMS review.
- 2. **Withdrawn by ACO** ACO requested its material be withdrawn.
- 3. **Disapproved**  Material was disapproved by the CMS Reviewer, and can be revised.
- 4. **Approved** Material was approved by the CMS Reviewer.
- 5. **Template Approved[1](#page-5-2)** Material was submitted as "Template Used without Modification" and was automatically approved upon submission.

 $\overline{a}$ 

**5** 

This information has not been publicly disclosed and may be privileged and confidential. It is for internal government use only and must not be disseminated, distributed, or copied to persons not authorized to receive the information. Unauthorized disclosure may result in prosecution to the full extent of the law.

<span id="page-5-2"></span><sup>&</sup>lt;sup>1</sup> Status does not apply to Errata Materials

6. **Deemed Approved**[2](#page-6-0) – A disposition was not applied by the CMS Reviewer within the allotted review period<sup>[3](#page-6-1)</sup> and was automatically "deemed" approved.

 $\overline{a}$ 

**6**

This information has not been publicly disclosed and may be privileged and confidential. It is for internal government use only and must not be disseminated, distributed, or copied to persons not authorized to receive the information.

<span id="page-6-0"></span><sup>2</sup> Status does not apply to Errata Materials.

<span id="page-6-1"></span><sup>&</sup>lt;sup>3</sup> The allotted review period is determined by the material code. For more information, see the **Material Code Lookup section**.

## <span id="page-7-0"></span>**3 New Material**

The purpose of the **New Material** (**[Figure 2](#page-8-0)**) function is to submit new materials for review.

ACOs may submit a new marketing material for either an individual ACO, or for a group of ACOs.

Notes for group submissions:

- 1. The material must share the same material code and attributes across all selected ACOs.
- 2. The system will automatically create an individual material for each selected ACO upon material disposition.
- 3. The main material submitted for the group of ACOs may be referred to as a Primary material and the material that is replicated for each ACO may be referred to as a Secondary material. This scenario can result in the following based upon the type of material submitted:
	- a. If the material submitted for the group of ACOs is a non-template material, then the Primary will get pending status upon submission and will go through the allotted review period.
		- i. Upon Approval, the Secondary materials will be created with statuses of Approved
		- ii. Upon Disapproval, the Primary material must go through a revision process. No Secondary materials will be created.
	- b. If the material submitted for the group of ACOs is a template material, then both the Primary and Secondary material shall get a disposition of Template Approved immediately upon submission. (The Secondary materials are immediately created.)

<span id="page-8-0"></span>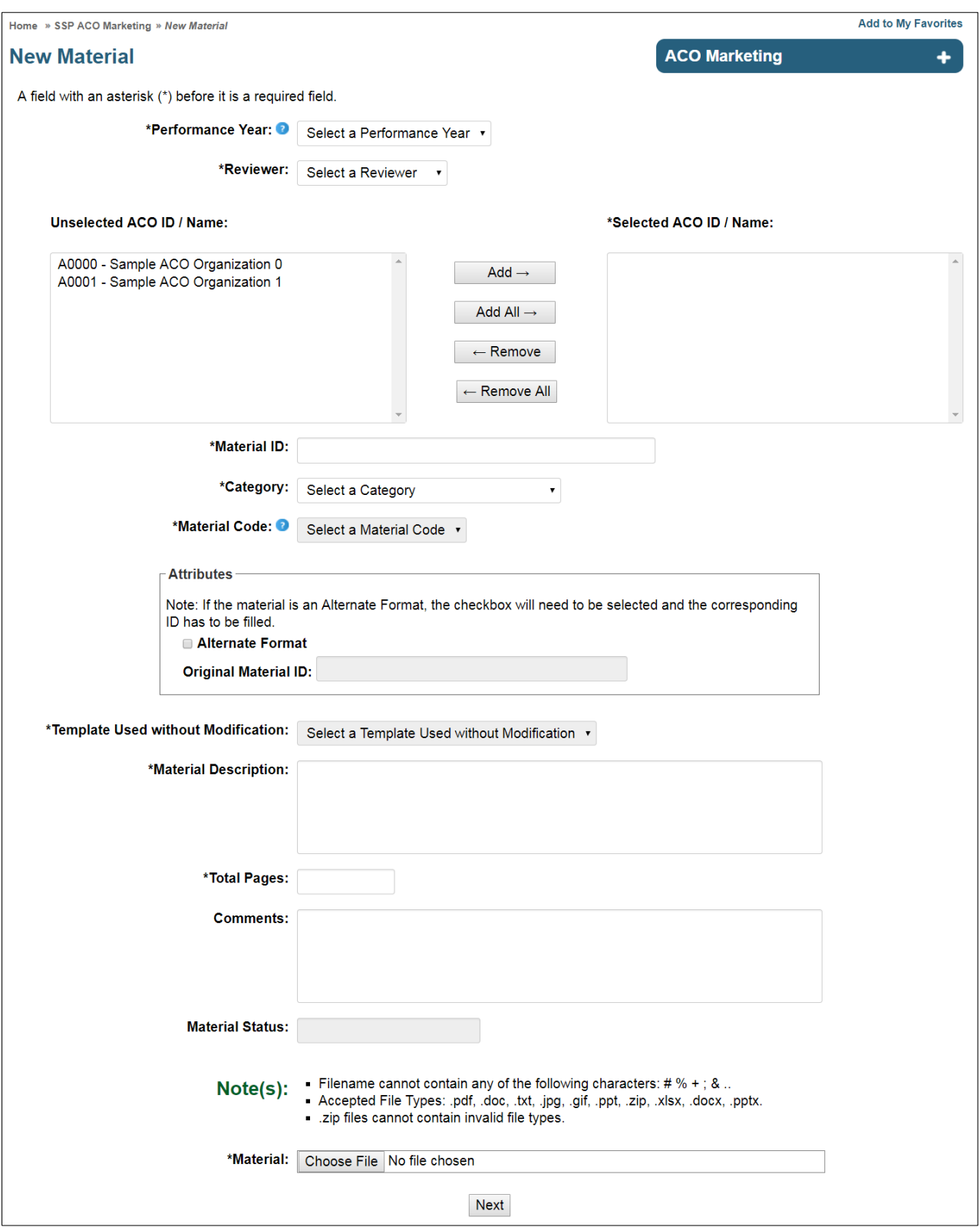

**Figure 2: New Material Page**

**INFORMATION NOT RELEASABLE TO THE PUBLIC UNLESS AUTHORIZED BY LAW:**

**8** 

This information has not been publicly disclosed and may be privileged and confidential. It is for internal government use only and must not be disseminated, distributed, or copied to persons not authorized to receive the information. Unauthorized disclosure may result in prosecution to the full extent of the law.

How to create a new material:

- 1. Select **New Material** from the secondary navigation.
- 2. Fill out the New Material form. Required fields are preceded by an asterisk (\*). A complete field listing is provided below:
	- a. **\*Performance Year** The year the material will be used.
		- *i. Note: The Performance Year is NOT the same as the ACO Agreement Year. The Performance Year is the Calendar Year in which the material is to initially be used.*
	- b. **\*Reviewer**  You may select any available reviewer name.
	- c. **Unselected ACO ID(s) / Name(s)** ACO ID(s) that are assigned to the user currently logged in.
	- d. **\*Selected ACO ID(s) / Name(s)** ACO ID(s) to which the new material applies.
	- e. **\*Material ID** The user-created unique identifier for the material.
	- f. **\*Category** The category of the material.
	- g. **\*Material Code** The material code assigned to the material.

*Note: Materials can only be submitted with Material Codes that do not allow Errata. The allotted review period is determined by the material code.* 

*For more information, see the [Material Code Lookup section.](#page-30-1)*

- h. **Alternate Format** Indicate if the material contains an alternate format also known as a Translated Material.
- i. **Original Material ID** The material ID of the original, non-translated material for which an "Alternate Format" material is being submitted. *Note: If the "Alternate Format" box is selected, this is a required field.*
- j. **\*Template Used without Modification** If the selected Material Code has a template available, indicate whether a template was used without modification.
- k. **\*Material Description** Brief description of the material.
- l. **\*Total Pages** The total number of pages of the material.
- m. **Comments** Applicable comments.
- n. **Material Status** Indication of what the Material status will be upon submission. For a list of all statuses, see the [Understanding the Material Status](#page-5-0) section.
- o. **\*Material** Select **Browse** to upload a file from your PC, Choose the file, and select **Open**.
- 3. After completing all information, select **Next**.
- 4. Review the information provided on the **New Material Verification** page (**[Figure 3](#page-10-0)**).
	- a. If further changes need to be made, select **Back**.
	- b. If the information is correct, select the attestation checkbox and select **Submit** to save the updates.
- 5. Upon submission, the Confirmation page is displayed (**[Figure 23](#page-34-3)**). For more information on Email Notifications, please see the [Confirmations and Email Notifications section.](#page-34-0)
- <span id="page-10-0"></span>6. Select **Ok** to return to the New Material page.

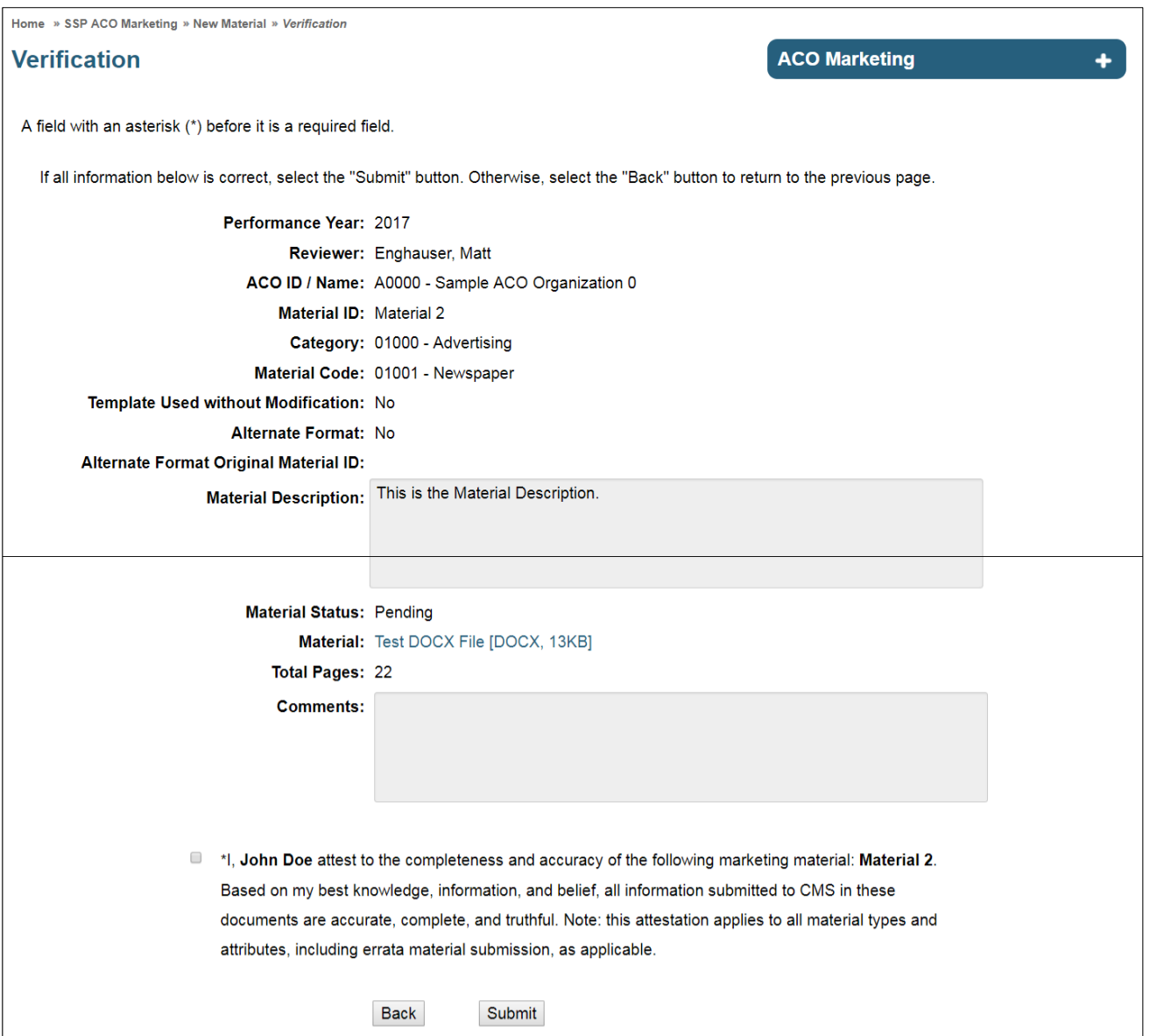

#### **Figure 3: New Material Verification Page**

## <span id="page-11-0"></span>**4 New Errata Material**

The purpose of the **New Errata Material** (**[Figure 6](#page-14-0)**) function is to submit minor changes/modifications to existing approved materials for review.

The process for submitting a new errata material involves the following steps:

- 1. Search for the original materials against which an errata needs to be submitted. Select the original material/materials (up to 5 materials) to submit the errata against.
- 2. Select the errata material code from the dropdown and enter the required information.
- 3. Upload the errata material as well as the errata detail template, which is available via the "Errata Detail Template" link. These two files can be uploaded as one zip file.

<span id="page-11-1"></span>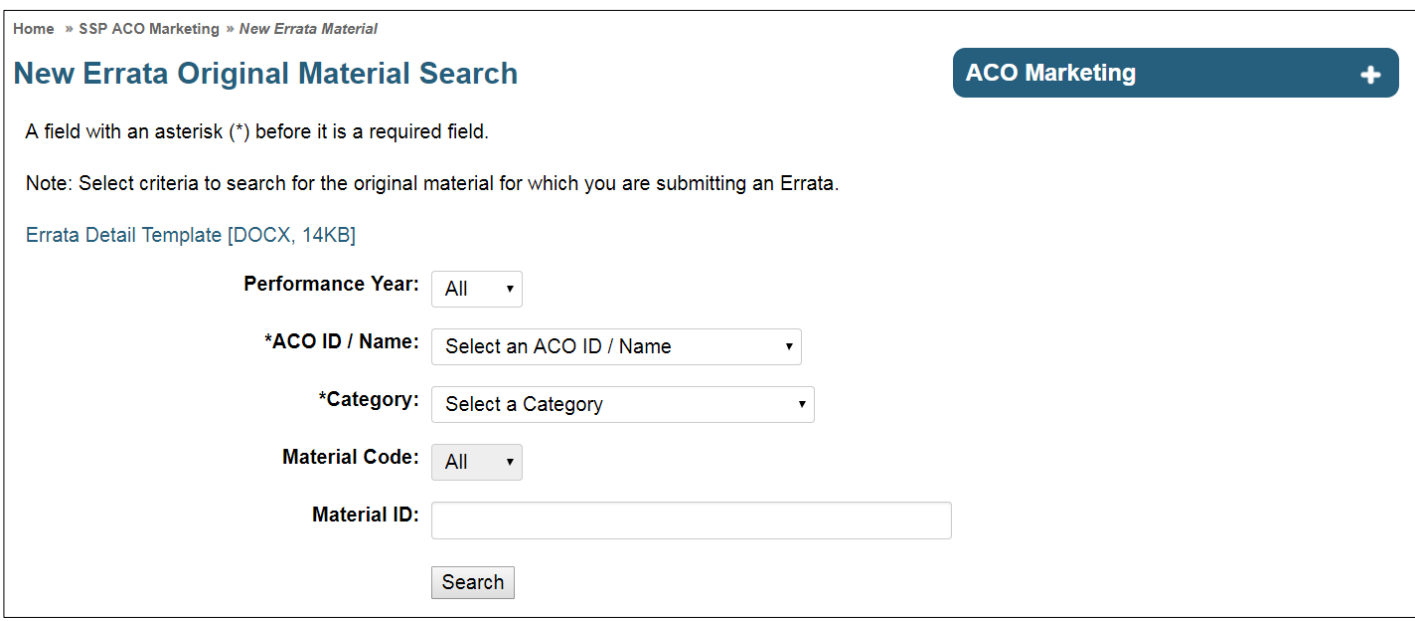

#### **Figure 4: New Errata Original Material Search Page**

How to create a new errata material:

- 1. Select **New Errata Material** from the secondary navigation.
- 2. On the **New Errata Original Material Search** page (**[Figure 4\)](#page-11-1),** select an **ACO ID / Name** and **Category**, and then select **Search**.
- 3. Review the information provided on the **Select Original Material(s)** page (**[Figure 5](#page-13-0)**).
	- a. **Unselected Original Material ID**  Approved Original Material ID(s) that are assigned to the user currently logged in.
	- b. **\*Selected Original Material ID** Original Material ID(s) to which the new errata material applies.
- 4. Select up to five (5) Original Material IDs, and then select **Next**.
- 5. Fill out the New Errata Material form (**[Figure 6](#page-14-0)**). Required fields are preceded by an asterisk (\*). A complete field listing is provided below:
	- a. **\*Performance Year** The year the material will be used.
		- i. Note: The Performance Year is NOT the same as the ACO Agreement Year. The Performance Year is the Calendar Year in which the material is to initially be used.
	- b. **\*Reviewer**  You may select any available reviewer name.
	- c. **\*Material ID** The user-created unique identifier for the material.
	- d. **\*Material Code** The material code assigned to the material.
		- i. *Note: Errata Materials can only be submitted with Material Codes that allow Errata. The allotted review period is determined by the material code. For more information, see the [Material Code Lookup section.](#page-30-1)*
	- e. **\*Material Description** Brief description of the material.
	- f. **\*Total Pages** The total number of pages of the material.
	- g. **Comments** Applicable comments.
	- h. **\*Material** Select **Browse** to upload a file from your PC, Choose the file, and select **Open**.
- 6. After completing all information, select **Next**.
- 7. Review the information provided on the **New Errata Material Verification** page (**[Figure 7](#page-15-0)**).
	- a. If further changes need to be made, select **Back**.
	- b. If the information is correct, select attestation checkbox and select **Submit** to save the updates.
- 8. Upon submission, the Confirmation page is displayed (**[Figure 23](#page-34-3)**). For more information on Email Notifications, please see the [Confirmations and Email Notifications section.](#page-34-0)
- 9. Select **Ok** to return to the New Errata Material Page.

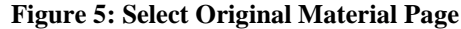

<span id="page-13-0"></span>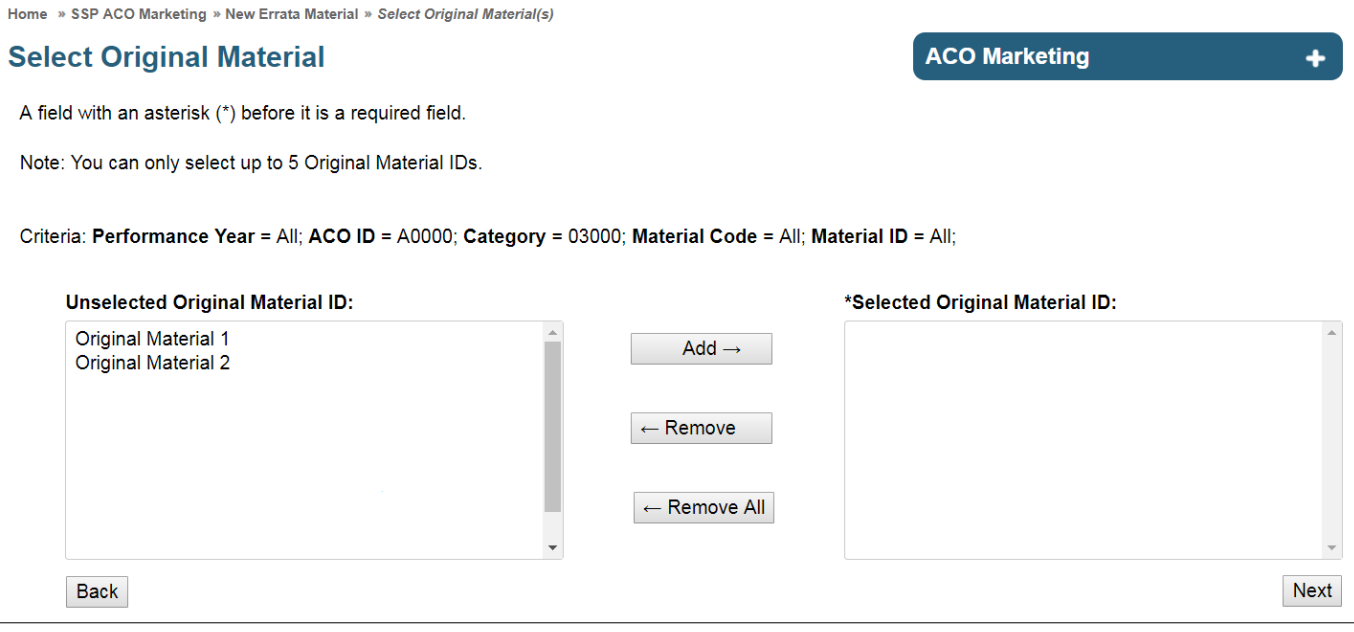

<span id="page-14-0"></span>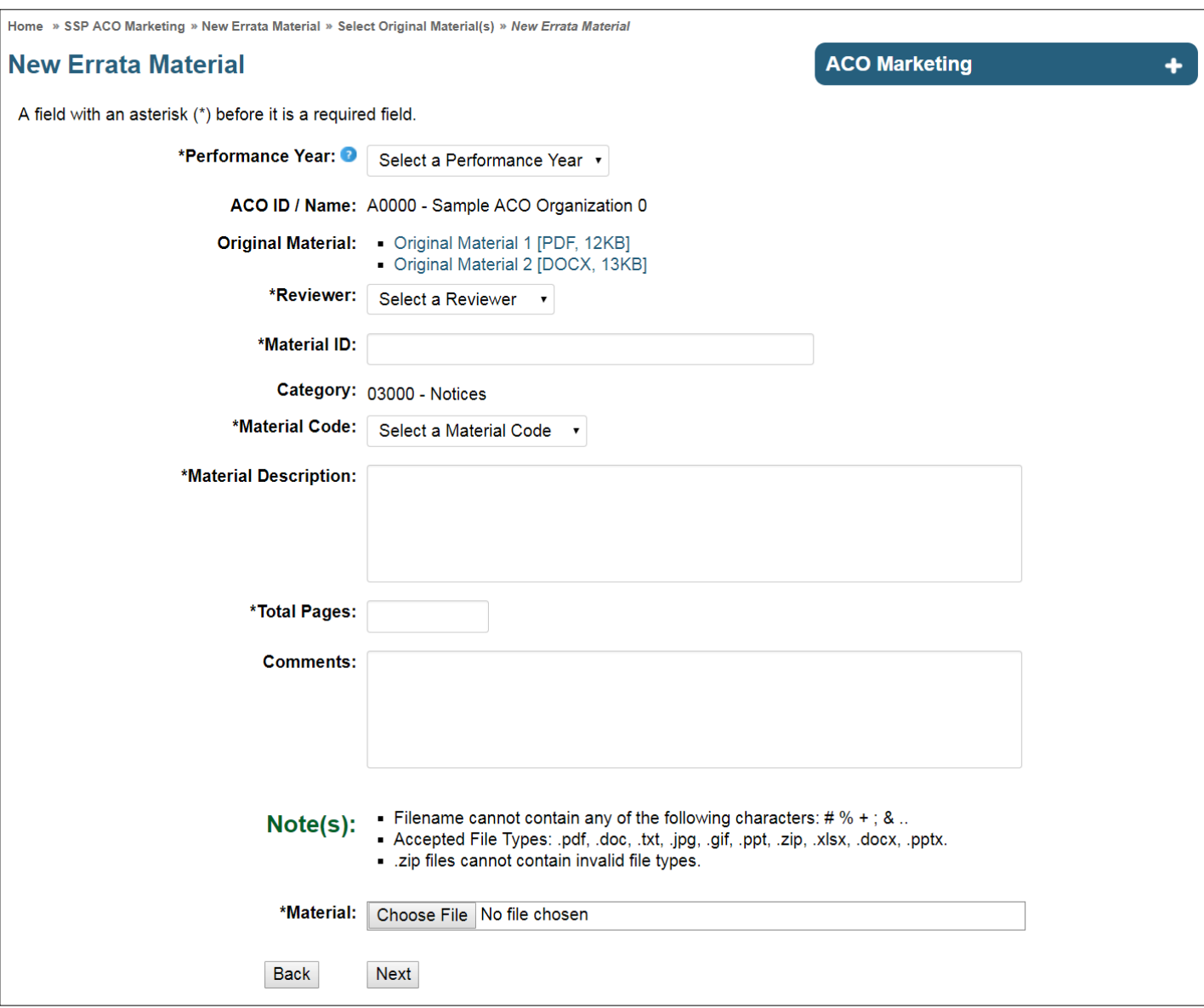

**14**

This information has not been publicly disclosed and may be privileged and confidential. It is for internal government use only and must not be disseminated, distributed, or copied to persons not authorized to receive the information.

Unauthorized disclosure may result in prosecution to the full extent of the law.

#### **Figure 7: New Errata Material Verification Page**

<span id="page-15-0"></span>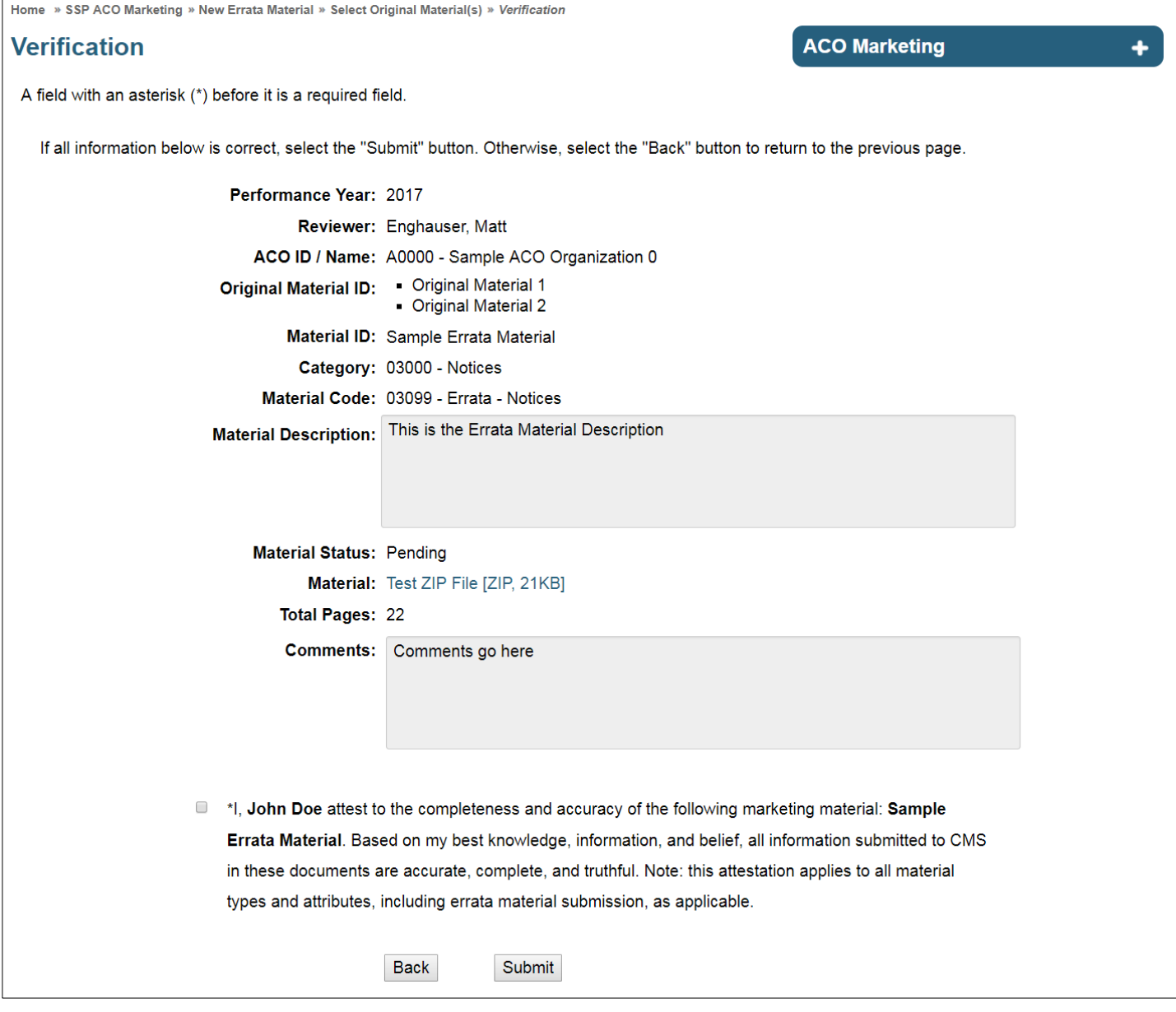

## <span id="page-16-0"></span>**5 Revise Material**

The purpose of the **Revise Material** function (**[Figure 9](#page-17-0)**) is to allow a user to submit a corrected material that was previously "Disapproved" by a CMS Reviewer.

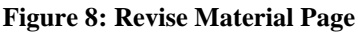

<span id="page-16-1"></span>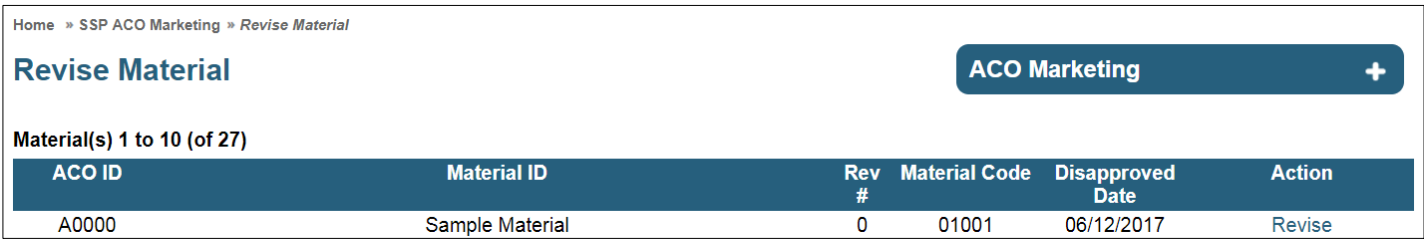

How to revise a disapproved material:

- 1. Select **Revise Material** from the secondary navigation.
- 2. On the **Revise Material** page (**[Figure 8](#page-16-1)**), select the material to revise from the **Action** column.
- 3. On the Revise page (**[Figure 9](#page-17-0)**), enter any notes in the **Comments** field.
- 4. Select **Browse** to upload a file from your PC, Choose the file, and select **Open**.
- 5. Select **Next**.
- 6. Review the information provided on the **Revise Verification** page (**[Figure 10](#page-18-0)**).
	- a. If further changes need to be made, select **Back**.
	- b. If the information is correct, select attestation checkbox and select **Submit** to save the updates.
- 7. The **Confirmation** page displays (**[Figure 23](#page-34-3)**). For more information on Email Notifications, please see the [Confirmations and Email Notifications section.](#page-34-0) Select **Ok**. *Note: When the Revision is Approved, the AMD information for the material will reset.*

*For more information on AMD, see [Actual Mail Date \(AMD\) section](#page-24-0) and [Update AMD section.](#page-25-0)* 

**Figure 9: Revise Page**

<span id="page-17-0"></span>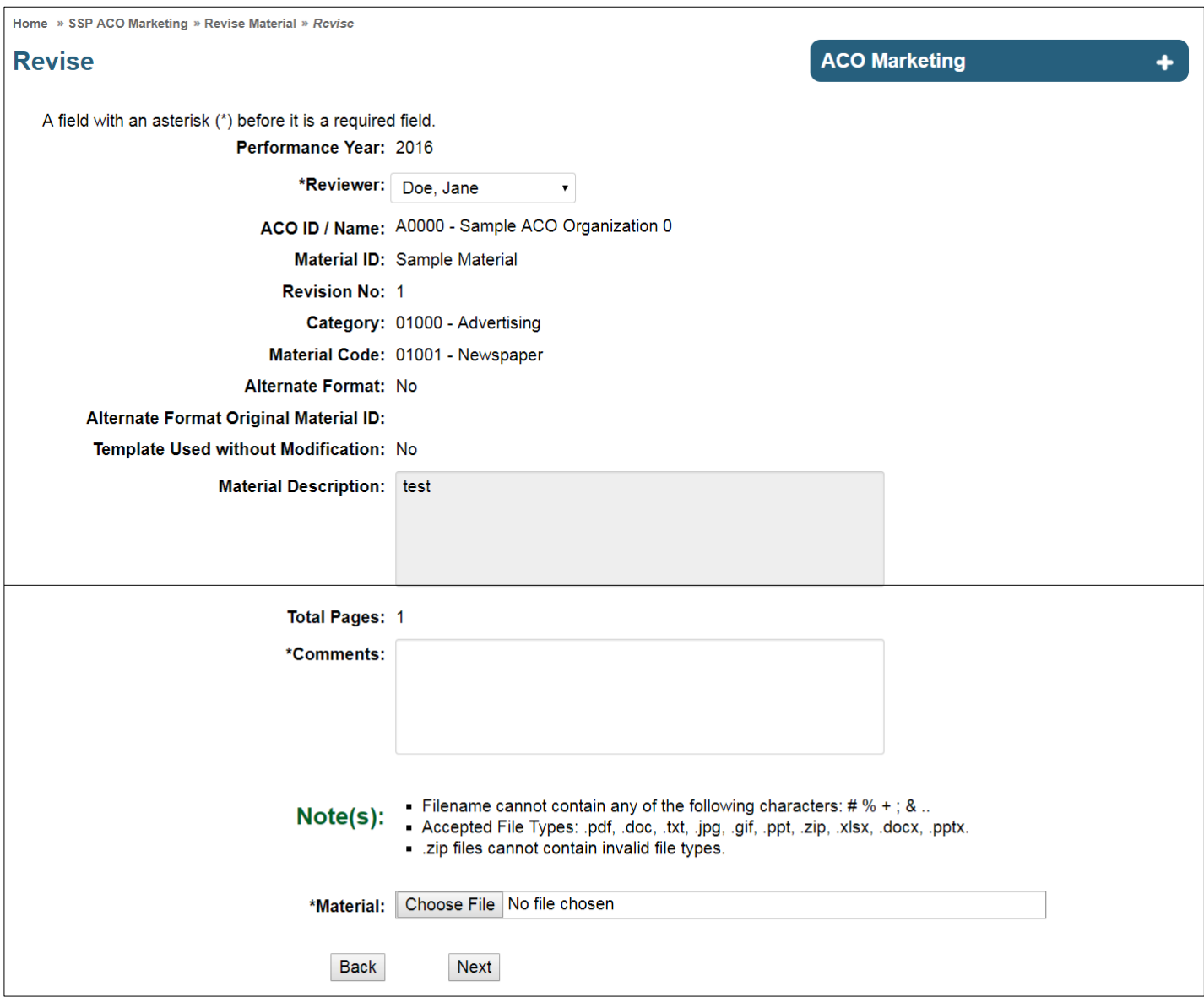

**17**

This information has not been publicly disclosed and may be privileged and confidential. It is for internal government use only and must not be disseminated, distributed, or copied to persons not authorized to receive the information.

Unauthorized disclosure may result in prosecution to the full extent of the law.

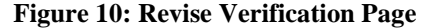

<span id="page-18-0"></span>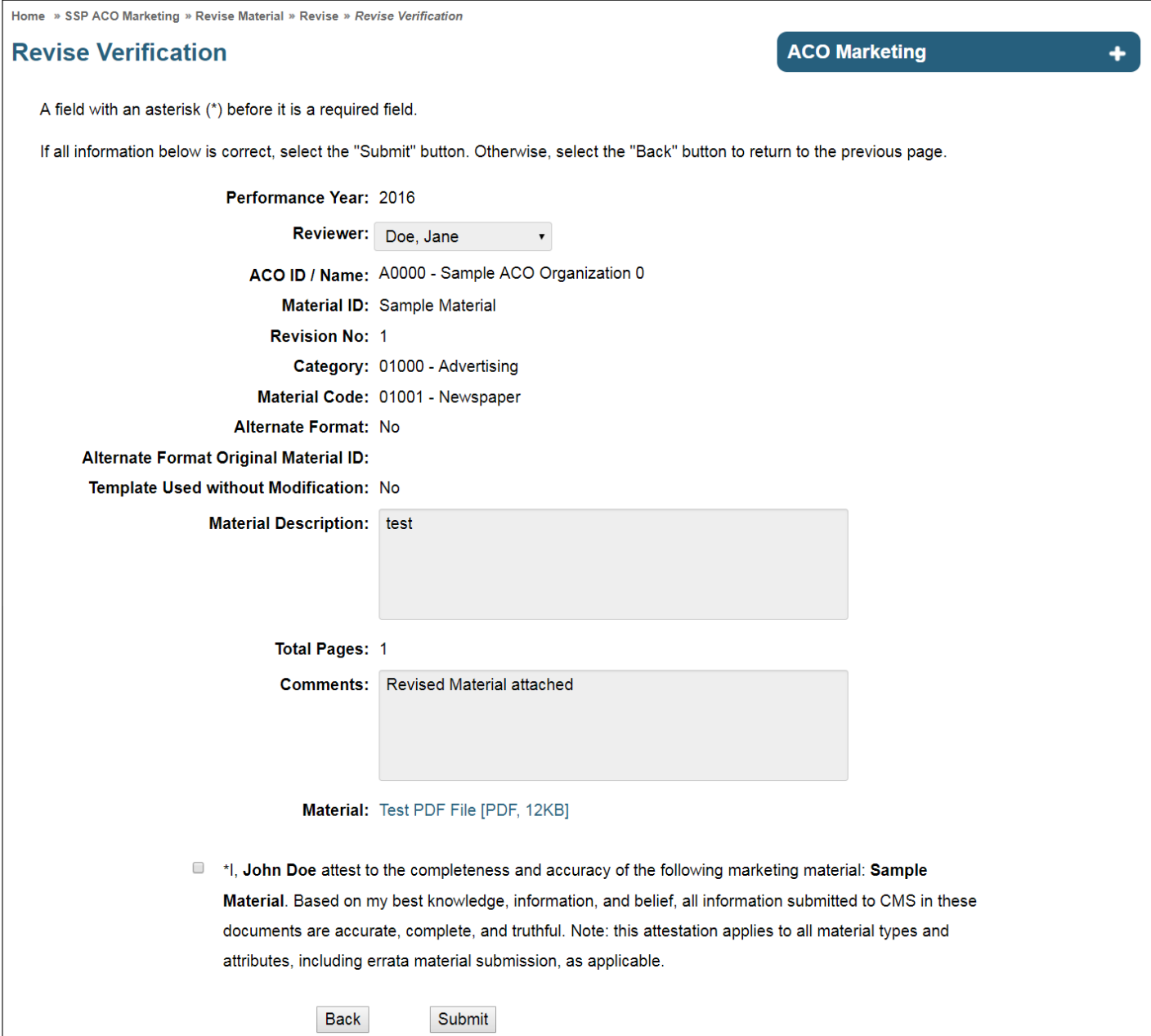

## <span id="page-19-0"></span>**6 Material Search**

<span id="page-19-1"></span>The purpose of the **Material Search** (**[Figure 11](#page-19-1)**) function is to allow the user to search for existing materials.

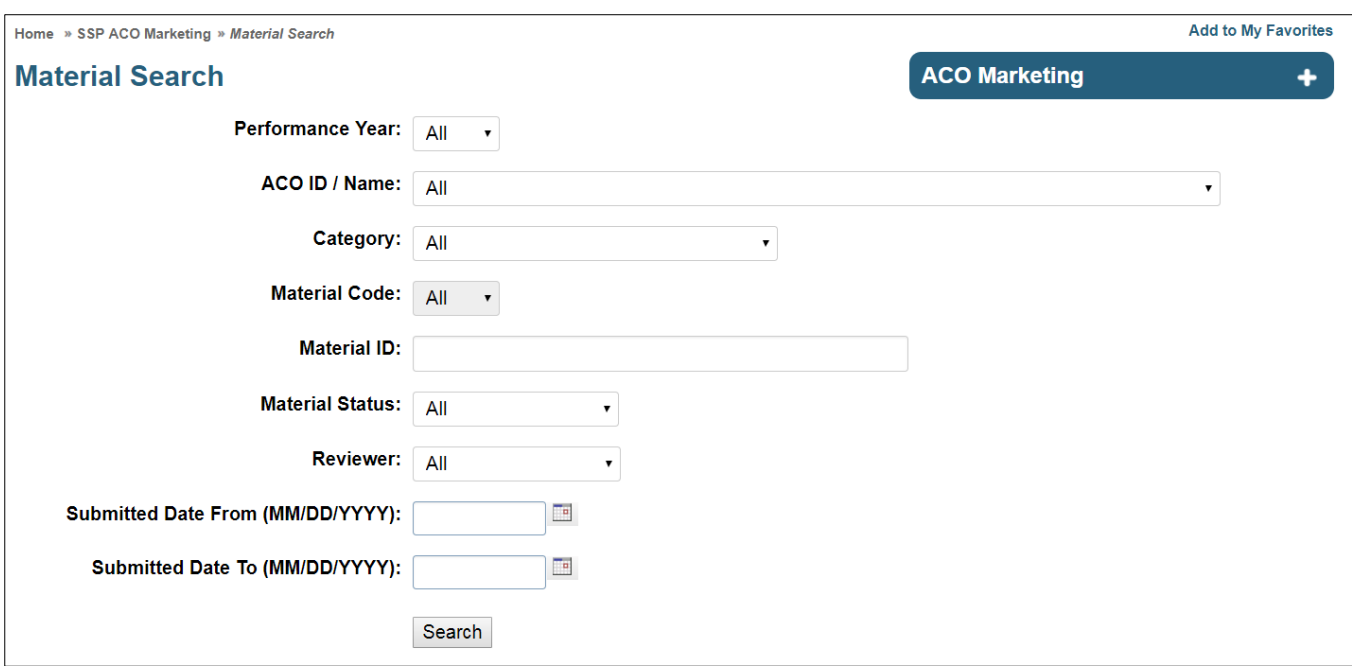

**Figure 11: Material Search Page**

How to search for a material:

- 1. Select **Material Search** from the secondary navigation.
- 2. On the **Material Search** page (**[Figure 11](#page-19-1)**), populate known search criteria (optional).
- 3. Select **Submit**.
- 4. The **Material Search Results** page (**[Figure 12](#page-20-0)**) is displayed.

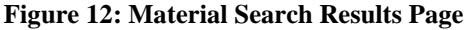

<span id="page-20-0"></span>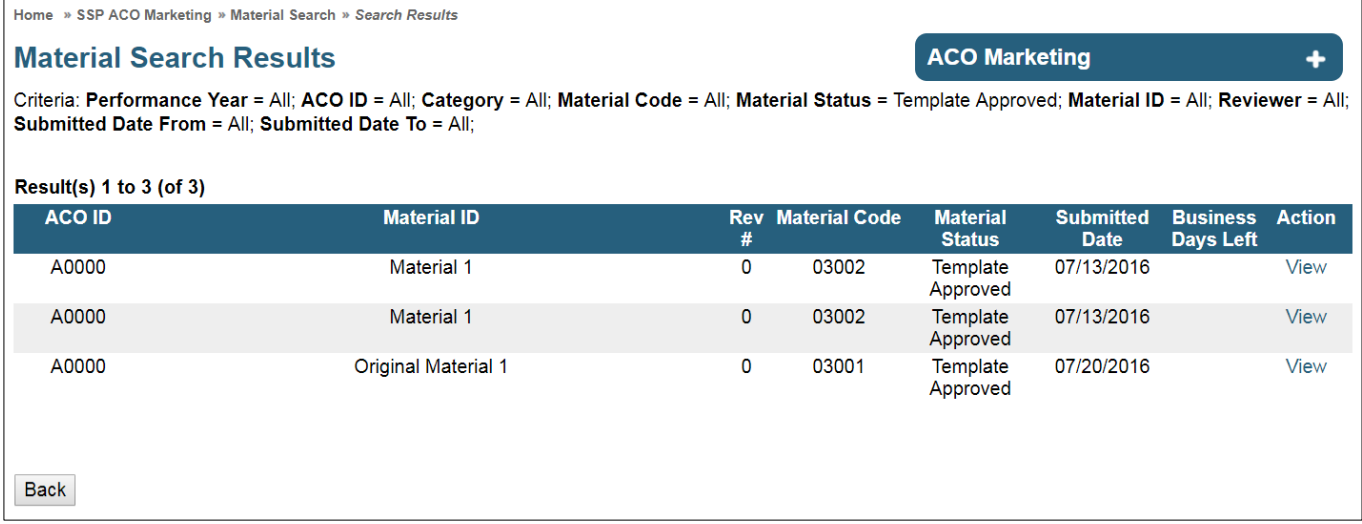

## <span id="page-21-0"></span>**7 View Material**

The purpose of the **View Material** function (**[Figure 13](#page-21-1)**) is to view the material details of the existing materials in the HPMS ACO Marketing Module.

**Figure 13: View Material Page**

<span id="page-21-1"></span>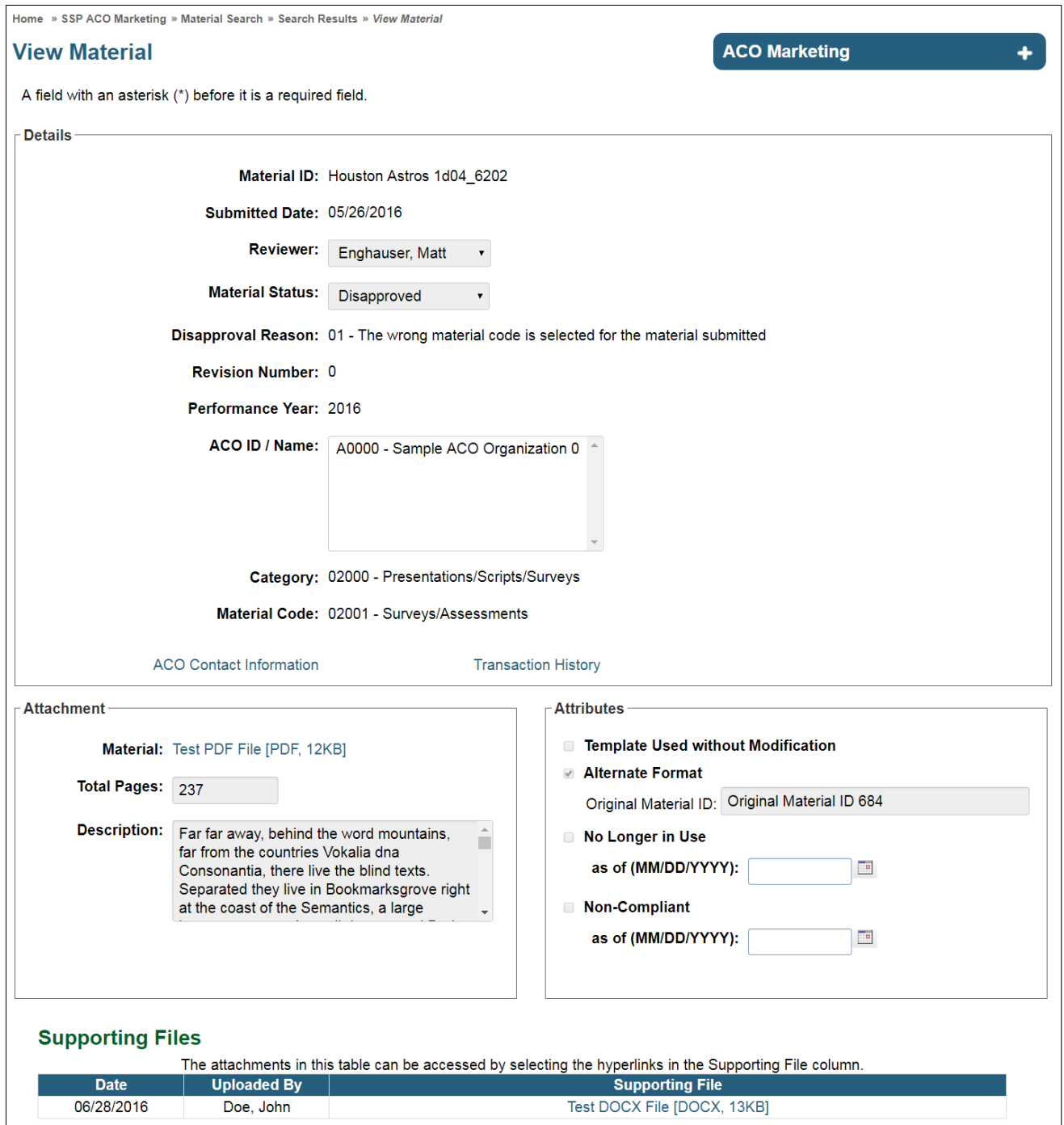

#### **INFORMATION NOT RELEASABLE TO THE PUBLIC UNLESS AUTHORIZED BY LAW:**

This information has not been publicly disclosed and may be privileged and confidential. It is for internal government use only and must not be disseminated, distributed, or copied to persons not authorized to receive the information.

Unauthorized disclosure may result in prosecution to the full extent of the law.

How to view a material:

- 1. Search for material using **Material Search**.
- 2. On the **Material Search Results** page, select the **View** link.
- 3. The following fields are displayed on the View Material page (**[Figure 13](#page-21-1)**):
	- a. **Original Material(s) –** Only applicable for Errata Materials.
	- b. **No Longer in Use** The material is no longer in use. See section 5.1 for further details.
	- c. **(No Longer in Use) as of (date)** The date the material was no longer used.
	- d. **Non-Compliant** Material is non-compliant. This field may be populated by CMS only.
	- e. **(Non-Compliant) as of (date)** The date when the material was found to be non-compliant. This field may be populated by CMS only.
	- f. **Action** Actions that are available for the given material (based on status). For more information on available actions, see the [Update AMD section](#page-25-0) an[d Update Material section.](#page-26-0)
		- *i. Note: If no action is available for the given status, the Action dropdown will not appear.*
	- g. **Supporting Files**  Files that were attached to the material by CMS when disapproved (e.g. marked up material submission with suggested revisions, current version of template, etc.).
		- i. *Note: If no supporting files are attached, this section will not appear.*

### <span id="page-22-0"></span>7.1 ACO Contact Information

The purpose of the **ACO Contact Information** function (**[Figure 14](#page-23-1)**) is to provide ACO contact information in a read only format.

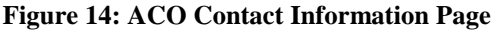

<span id="page-23-1"></span>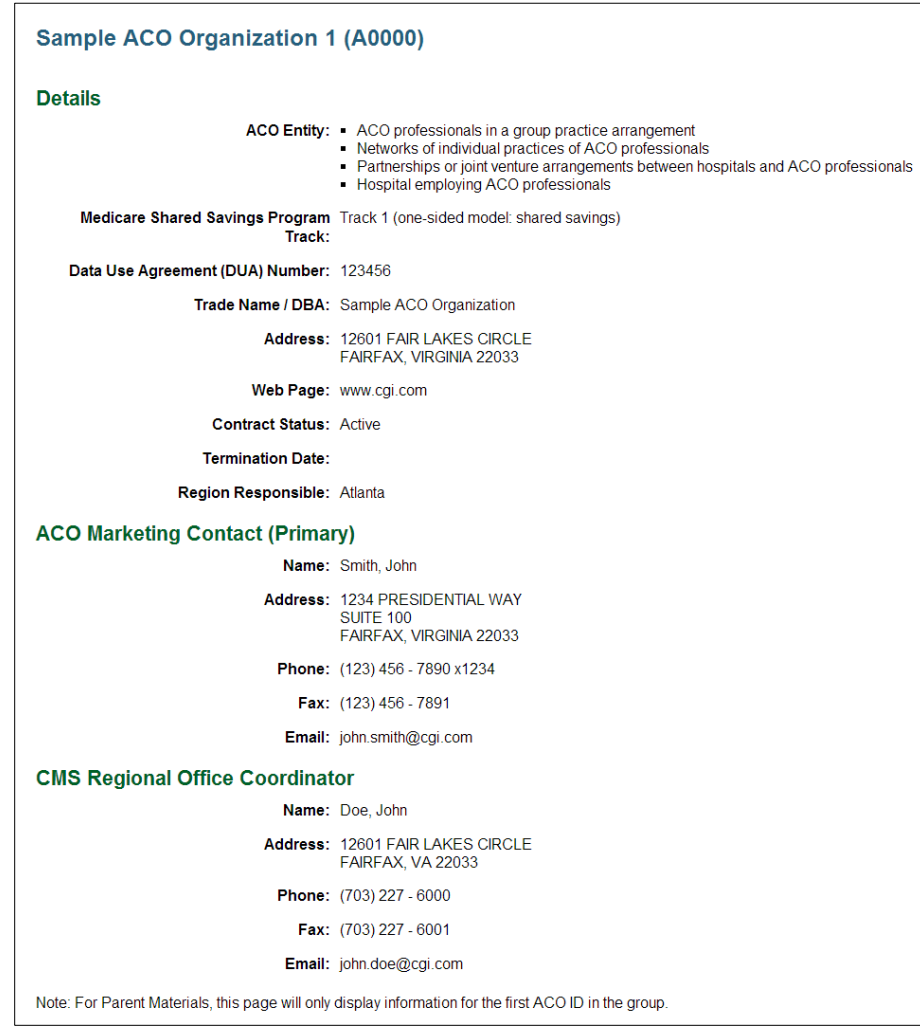

How to view ACO Contact Information:

- 1. Search for material using **Material Search**.
- 2. On the **Material Search Results** page, select the **View** link.
- 3. On the **View Material** page, select the **ACO Contact Information** link.

### <span id="page-23-0"></span>7.2 Transaction History

The purpose of the **Transaction History** function (**[Figure 15](#page-24-1)**) is to provide a history of transactions for a material, including detail information of the current status and all previous activity on the item. A complete field listing is provided below:

- 1. **Date** Date action was taken.
- 2. **Rev # / File** Revision number with hyperlink to uploaded file.
- 3. **Material Status** Material Status associated with the action.

**23**

This information has not been publicly disclosed and may be privileged and confidential. It is for internal government use only and must not be disseminated, distributed, or copied to persons not authorized to receive the information.

- 4. **Action** Displays the associated actionable event; complete list of actionable events defined below:
	- a. New
	- b. Revise
	- c. Update
	- d. Update AMD
	- e. Update Reviewer
- 5. **Modified By** User that took the action.
- <span id="page-24-1"></span>6. **Comments** – List comments provided by User when action was taken.

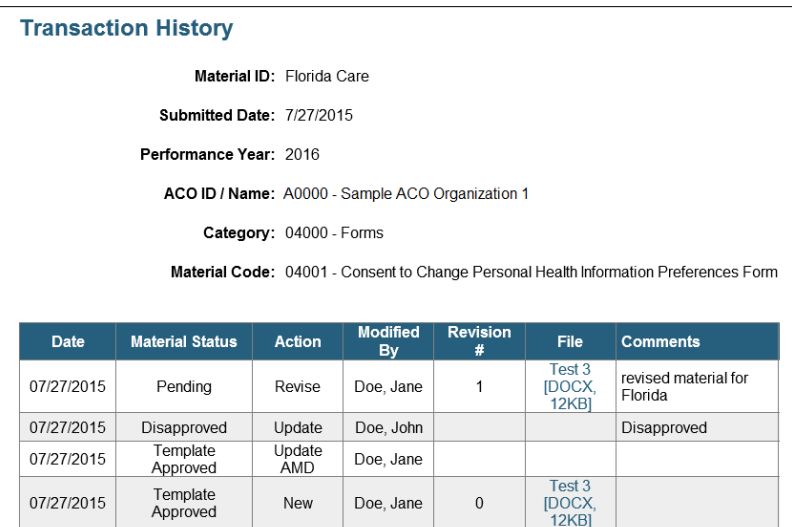

#### **Figure 15: Transaction History Page**

How to view Transaction History:

- 1. Search for material using **Material Search**.
- 2. On the **Material Search Results** page, select the **View** link.
- 3. On the **View Material** page, select the **Transaction History** link.

### <span id="page-24-0"></span>7.3 Actual Mail Date (AMD)

The purpose of the **Actual Mail Date (AMD)** function (**[Figure 16](#page-25-1)**) is to provide a material's mailing history on a revision by revision basis in a read only format. This screen lists the mail dates and beneficiary information that have been submitted for one or multiple mailing waves as applicable. If the ACO has indicated that a final mailing wave has occurred for the material, it will be displayed on this page.

*Note: If a material revision exists, waves for each revision will be displayed separately, but not until the first wave of AMD information has been added.*

<span id="page-25-1"></span>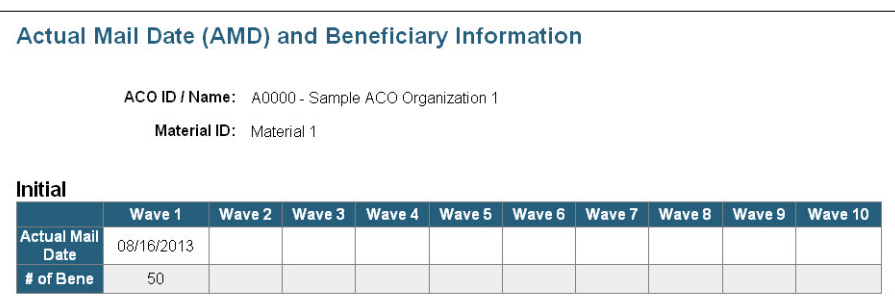

#### **Figure 16: Actual Mail Date (AMD) and Beneficiary Information Page**

#### How to view AMD:

- 1. Search for material using **Material Search**.
- 2. On the **Material Search Results** page, select the **View** link.
- 3. On the **View Material** page, select the **Actual Mail Date (AMD)** link. Note: *If the material code does not allow AMD and beneficiary information, the Actual Mail Date (AMD) link will not be available on this page. For more information, see the [Material Code Lookup section.](#page-30-1)*

### <span id="page-25-0"></span>7.4 Update AMD

<span id="page-25-2"></span>The purpose of the **Update AMD** function (**[Figure 17](#page-25-2)**) is to allow ACO Users to enter AMD/Beneficiary information for Approved materials. This page is not intended to edit existing actual mail dates and beneficiary information.

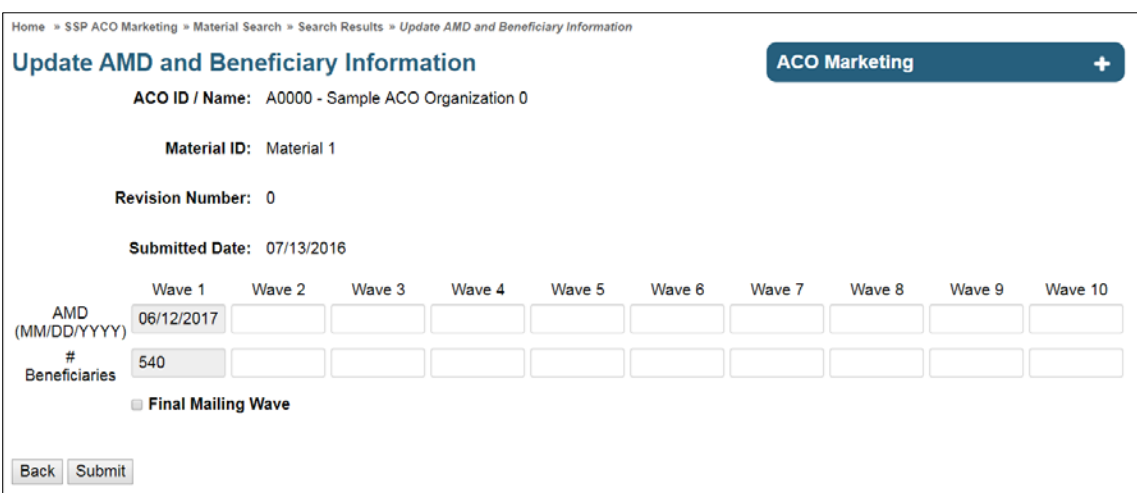

#### **Figure 17: Update AMD and Beneficiary Information Page**

How to add a new AMD wave:

- 1. Search for material using **Material Search**.
- 2. On the **Material Search Results** page, select the **View** link.
- 3. Select **Update AMD** from the **Action** dropdown and select **Next**. *Note: The Update AMD function only applies to materials that:*
	- *a. Have an Approved material status (i.e., Approved, Template Approved, or Deemed Approved)*
	- *b. Have a Material Code that allows AMD information. For more information, see the [Material Code Lookup section.](#page-30-1)*
	- *c. Do not have the Final Mailing Wave checkbox checked.*
	- *d. All of these conditions must be met to submit AMD/Beneficiary information for a material.*
- 4. In the first available wave, enter the actual mail date. *Note:*
	- *a. Existing waves cannot be edited by the ACO Organization. Please contact your CMS Reviewer to update existing wave AMD/Beneficiary information.*
	- b. *The AMD cannot be in the future, and cannot be before the material's Submitted Date.*
- 5. In the first available wave, enter the number of beneficiaries the material was sent to.
	- *a. Note: More than one wave can be entered at once; however, it is not required to fill out all waves at one time.*
- 6. If entering the final mailing wave for the material, select the **Final Mailing Wave** checkbox.
	- *a. Note: Once the Final Mailing Wave checkbox is selected, the material will not accept new AMD/Beneficiary waves. If a final mailing wave was indicated by mistake, please contact your CMS Reviewer.*
- 7. Select **Submit**.
- 8. A verification dialog box is displayed.
	- a. To cancel, select **Cancel**.
	- b. Select **Ok** to save the updates.
- 9. The **Confirmation** page displays (**[Figure 23](#page-34-3)**). Select **Ok**.
	- *a.* Note: *ACO users will have the ability to submit new sets (wave 1 to wave 10) of AMD/beneficiary information for each revision of a marketing material.*

## <span id="page-26-0"></span>7.5 Update Material

The purpose of the **Update Material** function (**[Figure 18](#page-27-0)**) is to flag materials as no longer in use by the ACO.

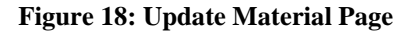

<span id="page-27-0"></span>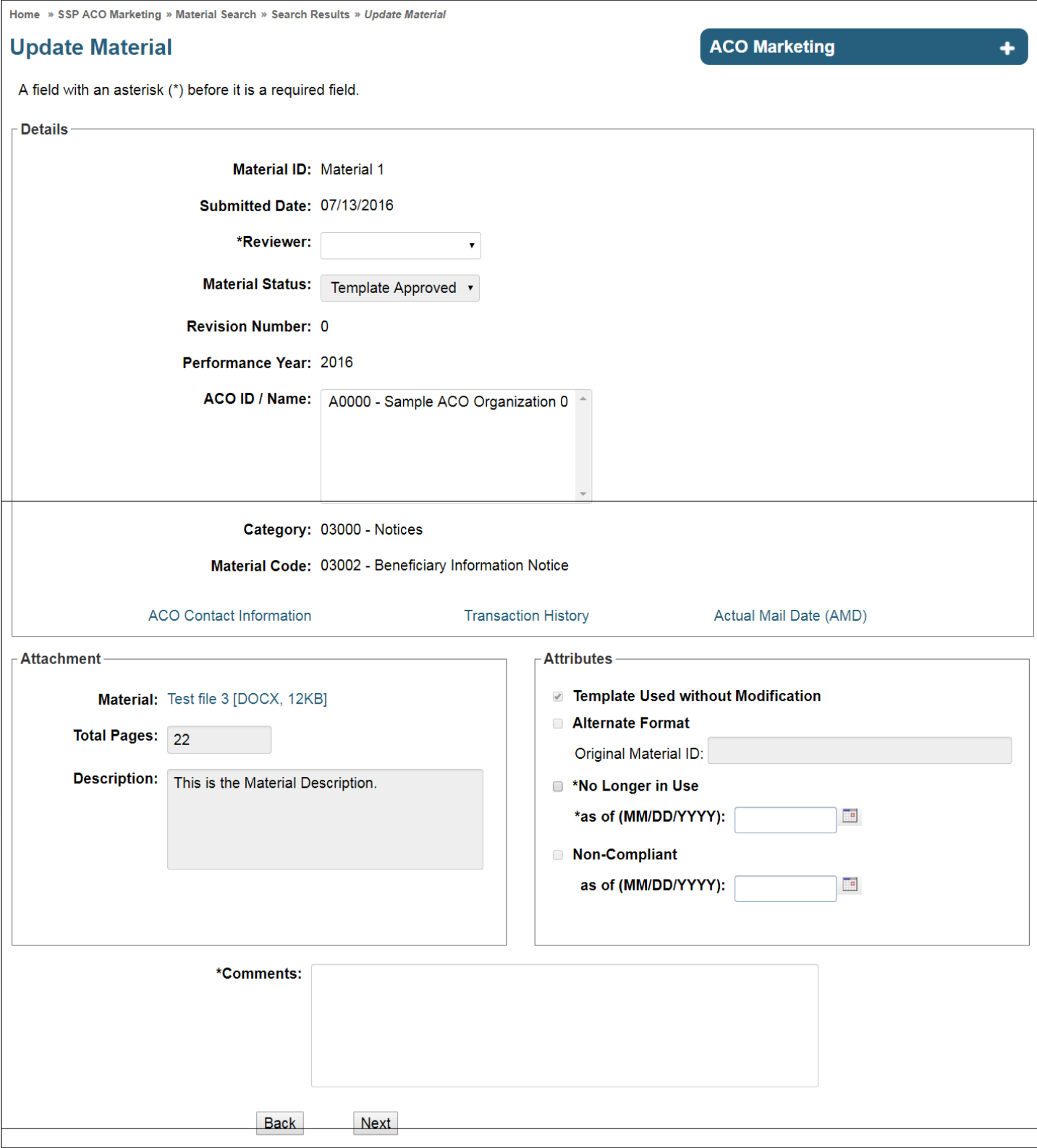

How to update a material as no longer in use:

**27**

This information has not been publicly disclosed and may be privileged and confidential. It is for internal government use only and must not be disseminated, distributed, or copied to persons not authorized to receive the information.

Unauthorized disclosure may result in prosecution to the full extent of the law.

- 1. Search for material using **Material Search**.
- 2. On the **Material Search Results** page, select the **View** link.
- 3. Select **Update** from the **Action** dropdown and select **Next**.
	- *a. Note: The Material No Longer in Use function only applies to materials that have Approved dispositions (i.e., Approved, Template Approved, and Deemed Approved). This field may be populated by the ACO Organization if the material is no longer to be used in the marketplace. If viewing materials without an approved status, the Action dropdown will not appear.*
- 4. On the **Update Material** page (**[Figure 18](#page-27-0)**), select **No Longer in Use**.
- 5. In the related **as of** date field, select the date on which the material was no longer in use.
	- *a. Note: The date cannot be in the future and cannot be before the material's Submitted Date.*
- 6. Enter any notes in the **Comments** field.
- 7. Select the attestation checkbox.
- 8. Select the **Next**.
- 9. Review the information provided on the **Update Material Verification** page (**[Figure 19](#page-29-0)**).
	- a. If further changes are required, select **Back**.
	- b. If the information is correct, select attestation checkbox and select **Submit** to save the updates.
- 10. The **Confirmation** page displays (**[Figure 23](#page-34-3)**). For more information on Email Notifications, please see the [Confirmations and Email Notifications section.](#page-34-0) Select **Ok**.

#### **Figure 19: Update Material Verification Page**

<span id="page-29-0"></span>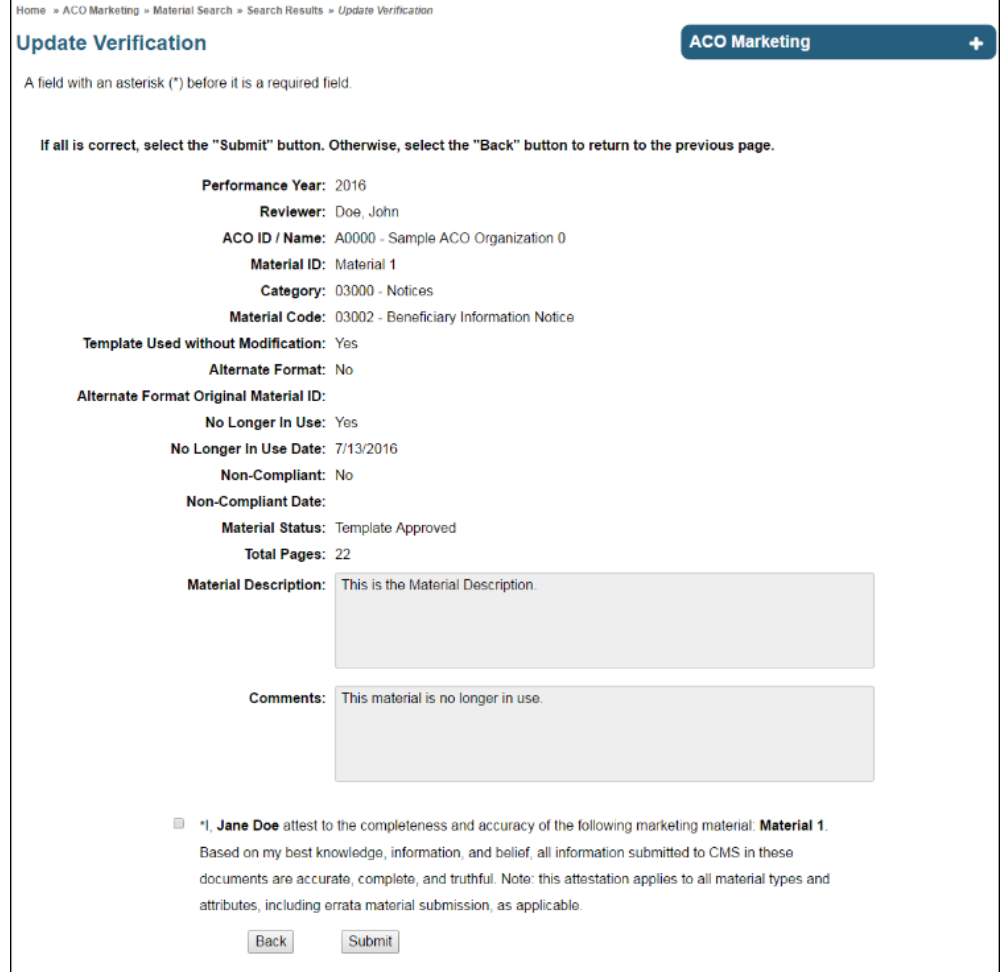

## <span id="page-30-0"></span>**8 Available Reports**

## <span id="page-30-1"></span>8.1 Material Code Lookup

The purpose of the **Material Code Lookup** (**[Figure 20](#page-30-2)**) function is to allow the user to view all available material Categories and Codes, with their associated attributes.

<span id="page-30-2"></span>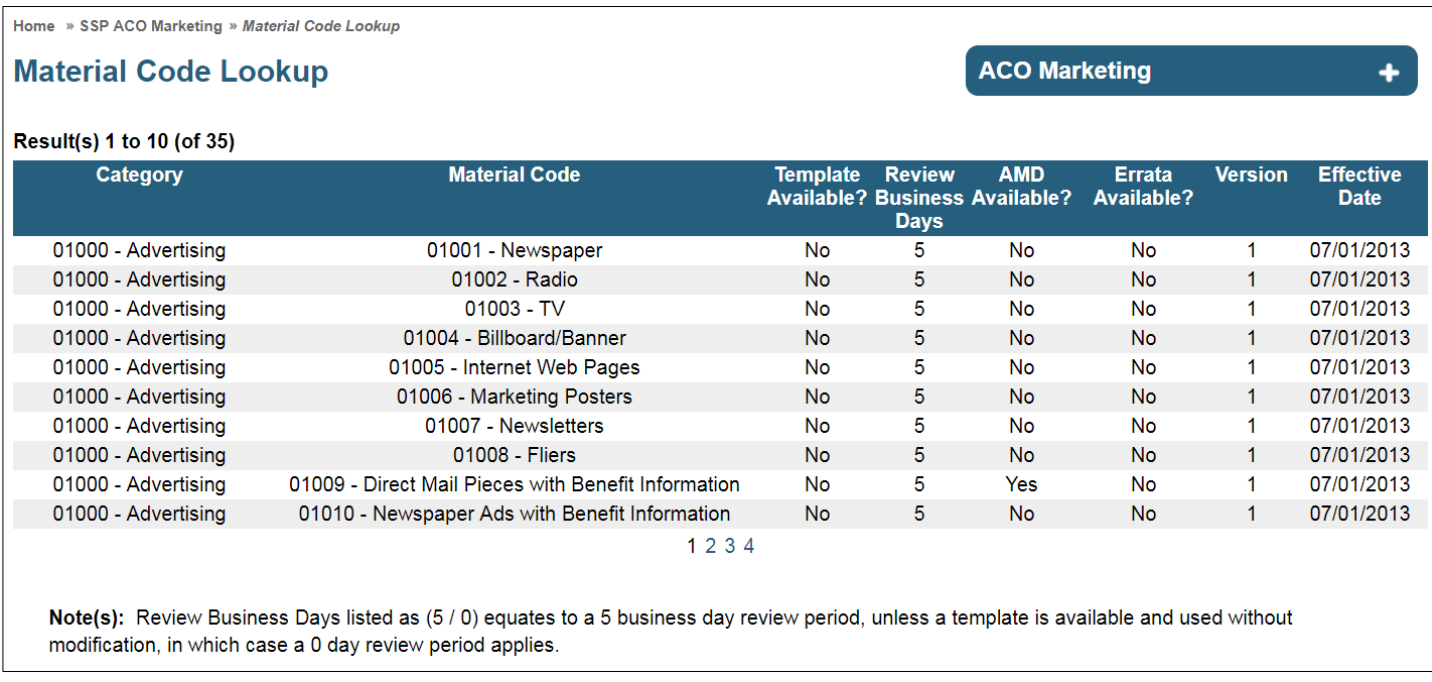

#### **Figure 20: Material Code Lookup Page**

How to lookup marketing code attributes:

- 1. Select **Material Code Lookup** function from the secondary navigation.
- 2. The **Material Code Lookup** page displays the following information on each code:
	- a. **Template Available?** Is a Template available for this code?
	- b. **Review Business Days** The number of business days allotted for CMS review of the material. Weekends and Federal holidays are not included.
	- c. **AMD Available?** Shows whether Actual Mail Date is available for the code.
	- d. **Errata Available?** Shows whether Errata material submission is available for the code.
	- e. **Version**  Provides the most recent version number of the code.
	- f. **Effective Date** The date the code became available.

## <span id="page-31-0"></span>8.2 Material Listing Report

The purpose of the **Material Listing Report** (**[Figure 21](#page-31-1)**) is to allow the user to see a report of all existing materials that they have access to.

#### **Figure 21: Material Listing Report**

<span id="page-31-1"></span>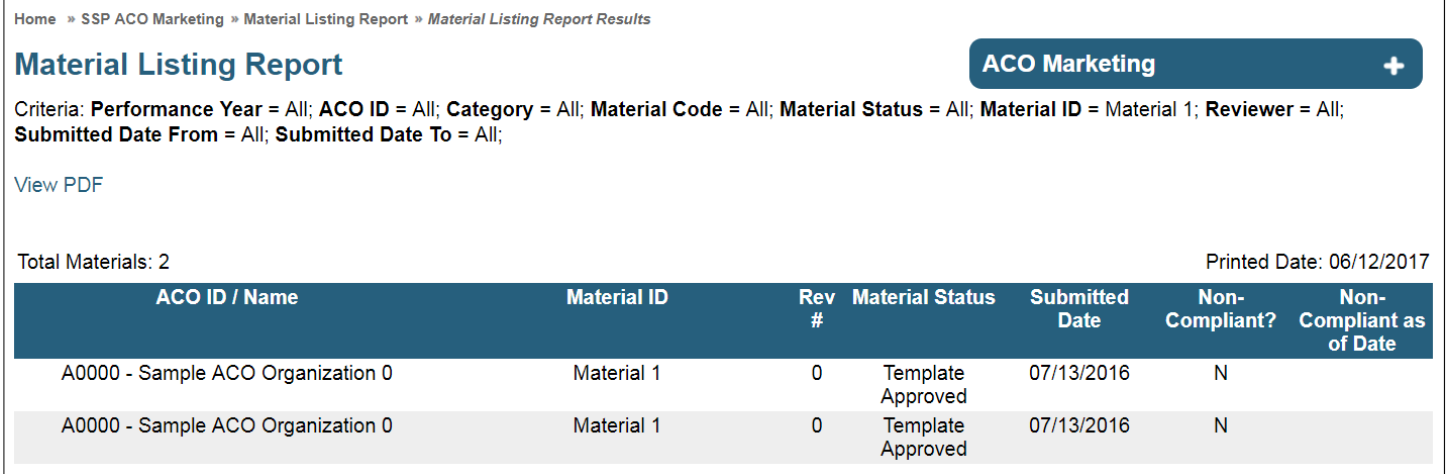

How to view the Material Listing Report:

- 1. Select **Material Listing Report** from the secondary navigation.
- 2. On the **Material Listing Report Search** page, populate known search criteria (optional).
- 3. Select **Search**.
- 4. The **Material Listing Report** displays all existing materials that the user has access to, as well as the following information:
	- a. **ACO ID / Name** The ID/name of the ACO which the material was submitted against.
	- b. **Material ID**  The user-created unique identifier for the material.
	- c. **Rev #**  The number of revisions material has undergone.
	- d. **Material Status** The current material status of the material. For a list of all statuses, see the [Understanding the Material Status section.](#page-5-0)
	- e. **Submitted Date** Provides the date the material was submitted.
	- f. **Non-Compliant?** Shows whether material has been marked as non-compliant.
	- g. **Non-Complaint as of Date** Date material was marked as non-compliant.
- 5. The user has the ability to generate a PDF version of this report, by clicking on the **Create PDF** link in the upper left portion of the page. This will allow the user to view and/or print this report in a PDF format.

## <span id="page-32-0"></span>8.3 Pending Material Report

The purpose of the **Pending Material Report** (**Figure 22**) is to display all pending materials for ACOs that the user has access to.

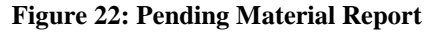

<span id="page-32-2"></span>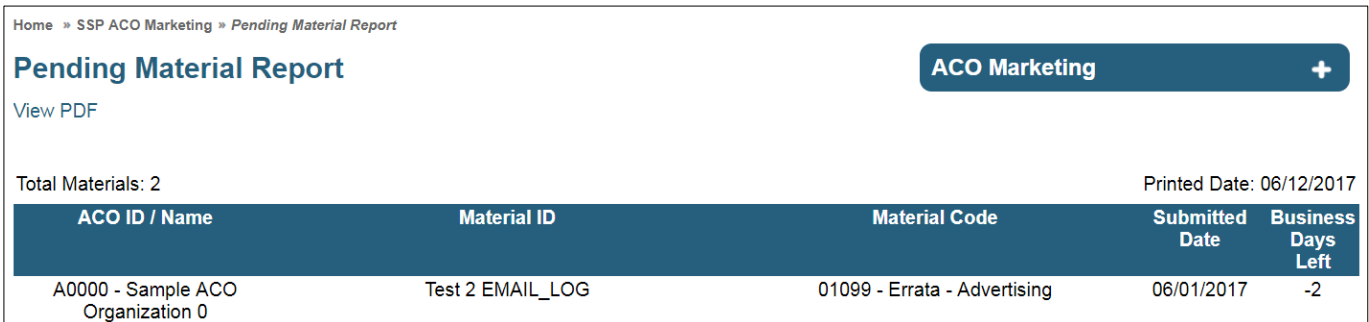

How to view the Pending Material Report:

- 1. Select **Pending Material Report** from the secondary navigation.
- 2. The **Pending Material Report** displays the following information on all pending materials that the user has access to:
	- a. **ACO ID / Name** The ID/name of the ACO which the material was submitted against.
	- b. **Material ID**  The user-created unique identifier for the material.
	- c. **Material Code** The material code assigned to the material.
	- d. **Submitted Date** Provides the date the material was submitted.
	- e. **Business Days Left**  The number of business review days remaining for CMS review of the material.
		- i. *Note: The allotted review period is determined by the material code. For more information, see the [Material Code Lookup section.](#page-30-1)*
- 3. The user has the ability to generate a PDF version of this report, by clicking on the **Create PDF** link in the upper left portion of the page. This will allow the user to view and/or print this report in a PDF format.

### <span id="page-32-1"></span>8.4 Material Extract

The purpose of the **Material Extract** function is to allow the user to download a material data extract in .CSV format via a downloadable .ZIP file. The .ZIP file also includes a .TXT Readme file that contains a field legend.

#### How to view the Material Extract:

- 1. Select the **Material Extract** from the secondary navigation.
- 2. On the **Material Extract Search** page, populate known search criteria (optional).

#### 3. Select **Submit.**

- 4. In the File Upload dialog box, select **Save** to save a copy of the file locally.
- 5. Once saved, the user can open or un-zip the file and can then import either the .CSV data file or the .TXT Readme file using an appropriate spreadsheet or database application.

## <span id="page-34-0"></span>**9 Confirmations and Email Notifications**

The ACO Marketing Module provides confirmations for system updates and email notifications when pre-defined notification events occur.

### <span id="page-34-1"></span>9.1 Confirmations

A Confirmation page (**[Figure 23](#page-34-3)**) is displayed for all system updates. *Note: The Confirmation page does not indicate that a notification event occurred, only that your changes were successfully saved.*

<span id="page-34-3"></span>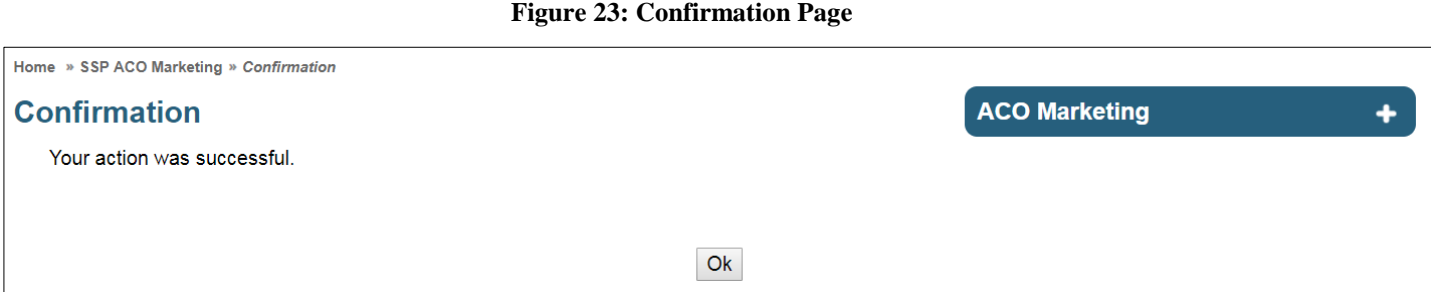

### <span id="page-34-2"></span>9.2 Email Notification Events

The following events are defined as "email notification events":

- New Material and New Errata Material Submission
- Material Approval
- Material Disapproval
- Disapproval Follow Up 15 Day
- Disapproval Follow Up 30 Day
- Material Withdrawn by ACO
- Material Non-Compliance
- Material No Longer in Use
- Look Back Review Disapproval
- Look Back Review Disapproval Follow  $Up 7$  Day
- Look Back Review Disapproval Escalation 14 Day

**34**

This information has not been publicly disclosed and may be privileged and confidential. It is for internal government use only and must not be disseminated, distributed, or copied to persons not authorized to receive the information. Unauthorized disclosure may result in prosecution to the full extent of the law.

## <span id="page-35-0"></span>**10 HPMS Contact Information**

<span id="page-35-1"></span>If you have questions or require assistance, please contact the appropriate party (**[Table 1](#page-35-1)**).

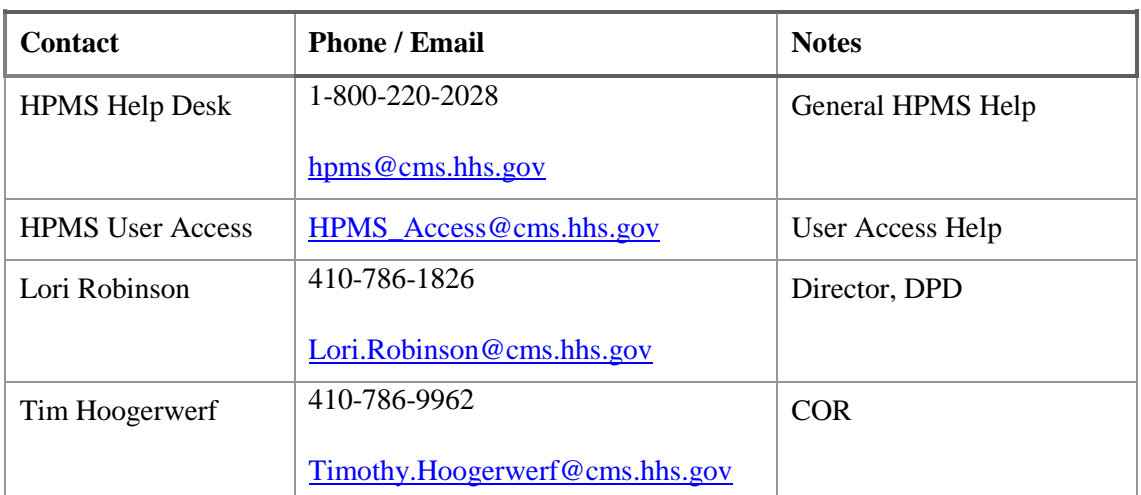

#### **Table 1: HPMS Contact Information**